Sette opp EHF faktura mot Logiq

For å kunne sende EHF faktura må man ha en avtale med et Aksesspunkt, f.eks. Logiq. Når avtale er signert med Logiq vil du få tilsendt en epost med tilkoblingsdata.

## Førstegangs oppsett;

## 1. I Pckasse går du til Admin -> Oppsett -> Utskrifter.

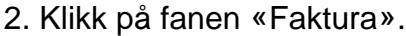

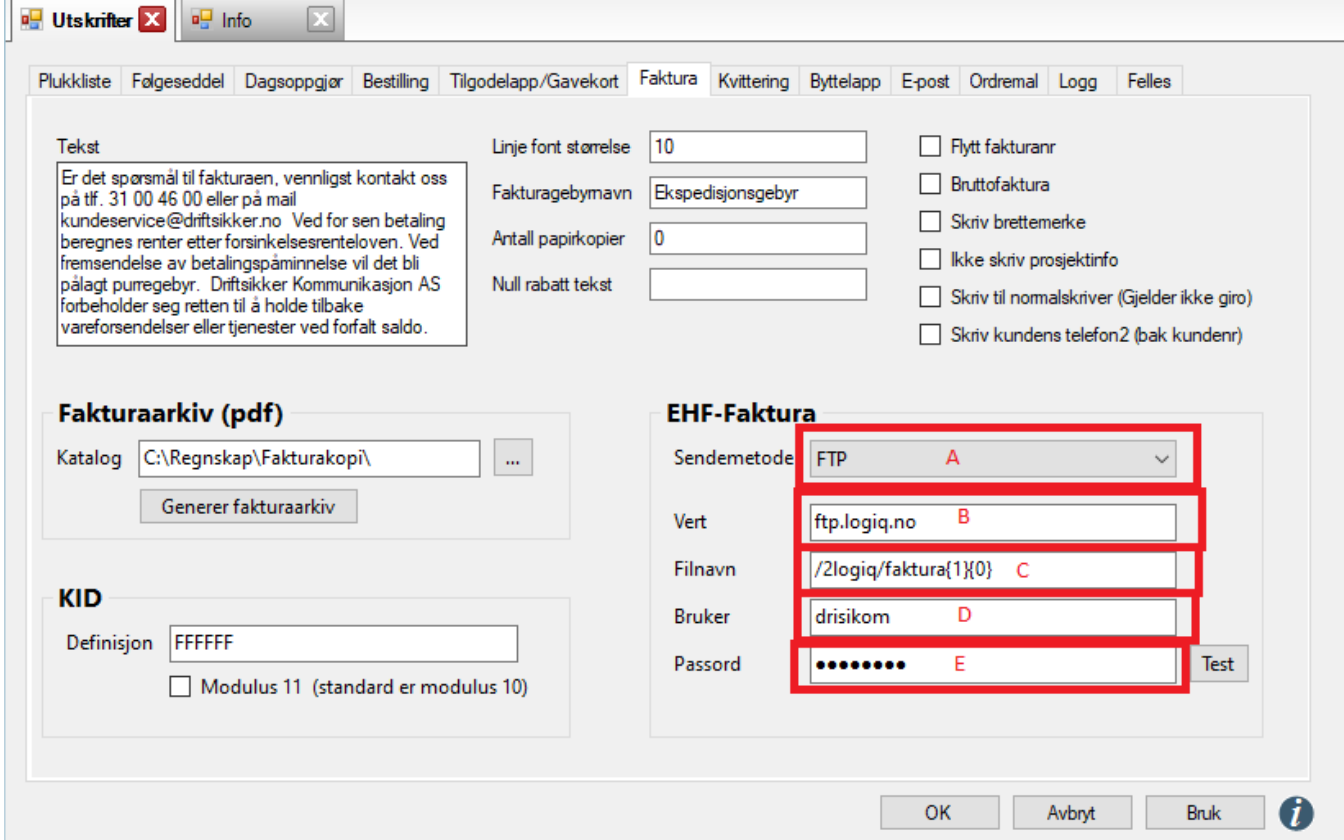

- 2. I Feltet Sendemetode(A) velger du FTP.
- 3. I Feltet Vert (B) skriver du inn ftp.logiq.no
- 4. I feltet Filnavn (C) skriver du /2logiq/faktura{1}{0}
- 5. I feltet Bruker (D) skriver du inn brukernavnet du fikk i eposten fra Logiq
- 6. I feltet Passord (E) skriver du inn passordet du fikk i eposten fra Logiq
- 7. Trykke på «OK» knappen for å lagre.